# 神戸市寄附物品マッチング システム 【活動団体】

操作マニュアル

**※ マニュアル内で使用している画像は開発中のものです。実際の画面と異なる場合があります。**

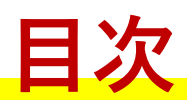

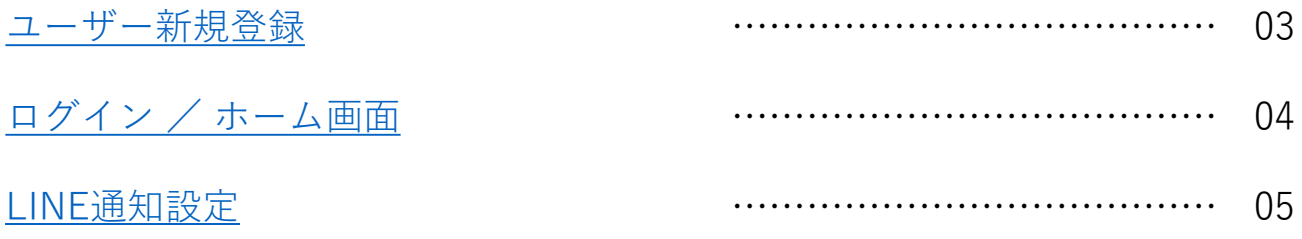

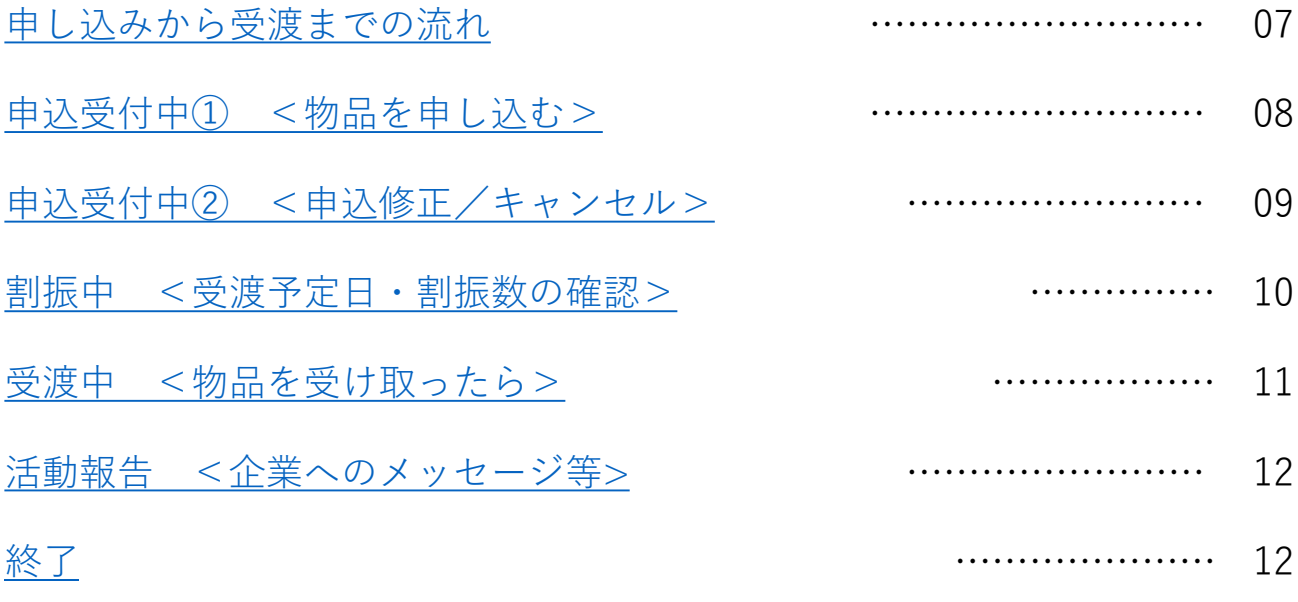

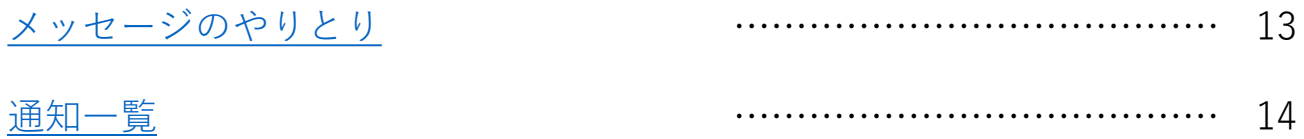

<span id="page-2-0"></span>**ユーザー新規登録**

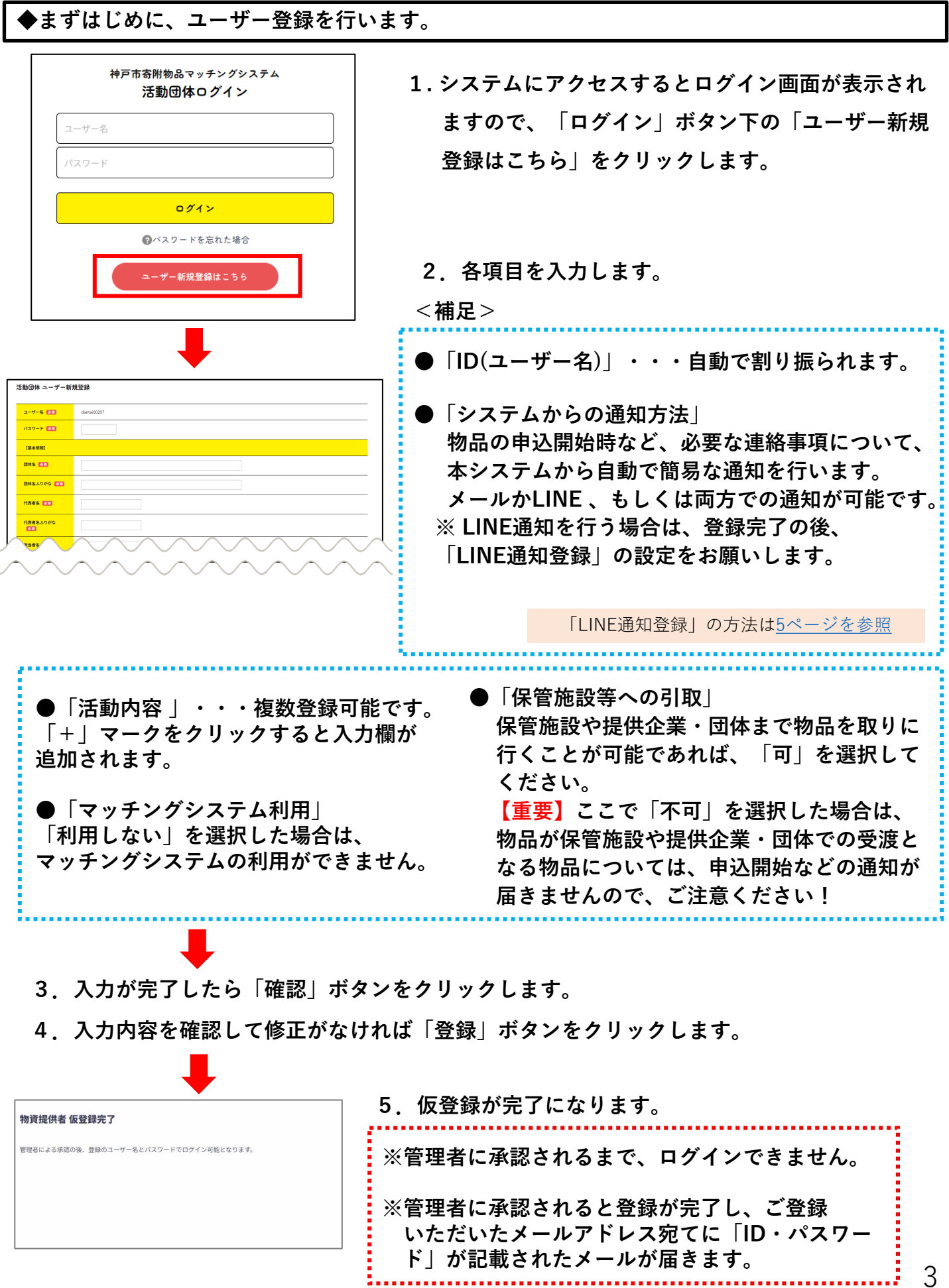

3

<span id="page-3-0"></span>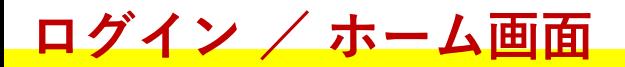

**◆承認後、活動団体ログイン画面からログインすると、ホーム画面が表示されます。**

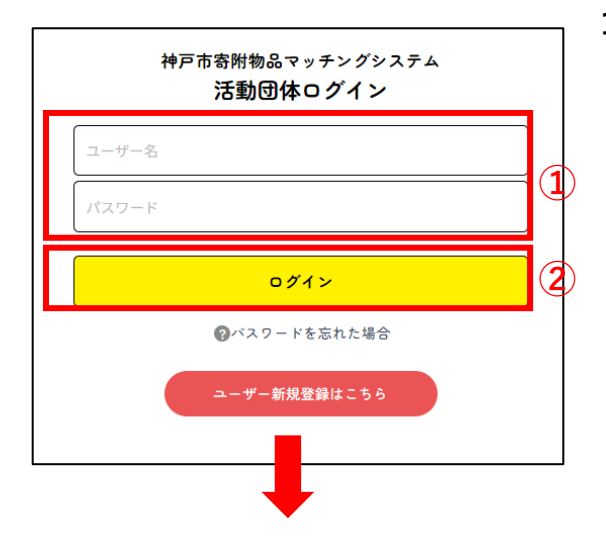

**1. システムのURLにアクセスしてログイン画面を開き、 ユーザーIDとパスワード(①)を入力して、**

**「ログイン(②)」をクリックします。**

![](_page_3_Picture_100.jpeg)

**2.ホーム画面が表示されます**

■ 登録情報

**登録しているユーザー情報の確認/ 修正ができます**

子 活動報告

**活動報告として「提供企業・団体への メッセージ」が登録できます**

#### **寄附物品一覧(各ステータスの説明)**

![](_page_3_Picture_101.jpeg)

### <span id="page-4-0"></span>**LINE通知設定①**

#### **物品の申込開始時など、必要な連絡事項について通知を行います。 LINEでも通知を受ける場合は以下の流れで設定します。**

![](_page_4_Picture_69.jpeg)

**ホーム画面の「登録情報」をクリック**

**「登録情報詳細」画面下部にある 「LINE通知登録」を押します。**

**◆スマートフォンで操作している場合 「登録画面へ(①)」ボタンを押してください。**

**◆パソコンで操作している場合 スマートフォンでQRコード(②)を 読み取ってください。**

**②** [次ページへ](#page-5-0)

## <span id="page-5-0"></span>**LINE通知設定②**

![](_page_5_Figure_1.jpeg)

<span id="page-6-0"></span>**申し込みから受渡までの流れ**

![](_page_6_Figure_1.jpeg)

![](_page_6_Figure_2.jpeg)

### <span id="page-7-0"></span>**申込受付中① <物品を申し込む>**

- **◆ 寄附物品の登録があると、メールまたはLINEに通知されますので、内容を確認し、 受け取りたいものがあれば申込みをします。 ※ 賞味期限・保存方法・入り数などが「詳細」より確認できます。**
- **1. ホーム画面『寄附物品一覧』の「申込受付中」をクリックし、表示された一覧より、 受け取りたい物品の「詳細(①)」をクリックします**

![](_page_7_Picture_147.jpeg)

![](_page_7_Picture_148.jpeg)

物品詳細【申込受付中】鶏がらスープの素 活動団体 パントリー事業:テスト団体1東灘区 申込日 2024/03/26 申込上限数 5 申込数 参通  $\tau$  –  $\lambda$  $4<sub>1</sub>$ 保管施設 藤原 ○協同購入センター東神戸 ○ ユープ六甲店 ○ ユーブ山手店 受渡予定日 2024/03/27~2024/04/04 協同購入センター東神戸: /コープ六甲店: /コープ山手店 受渡可能日時 受取予定日 3 6周  $\blacksquare$ 2024/03/29 **③**受取予定時間 <mark>@ 25 8 8</mark> 11時~12時 ▼ 申込実行  $|3|$ mus

**2. 画面上部の「申し込む(②)」をクリックします**

**3. 受取を希望する保管施設や申込数、 受取予定日などを入力し、 「申込実行(③)」をクリックします**

**※申込数は必ず受け取れる数量ではなく、全体の申込が在庫より多い際には、申し込んだ 数量より少なくなる場合があります。**

### <span id="page-8-0"></span>**申込受付中② <申込修正/キャンセル>**

**◆申込みの修正およびキャンセル方法は以下の通りです。**

**1. ホーム画面『寄附物品一覧』の「申込受付中」をクリックし、表示された一覧より、 修正またはキャンセルしたい物品の「詳細(①)」をクリックします**

![](_page_8_Picture_82.jpeg)

### <span id="page-9-0"></span>**割振中 <受渡予定日・割振数の確認>**

**◆申し込みの受付期間終了後、受付期間が終了したことがメールまたはLINEで通知されます。 その後、物品の割り振り(受渡日・受渡数の決定)が行われます。**

**◆「受渡予定日」「割振数」が入力されると、一覧より確認できます。**

![](_page_9_Figure_3.jpeg)

#### <span id="page-10-0"></span>**受渡中 <物品を受け取ったら>**

**◆割り振りがすべて完了したら、メールまたはLINEで通知され、ステータスが「受渡中」に進 みます。**

**【 物品の引き渡しについて 】**

**指定された場所・日時にて物品の受取を行ってください。**

**物品を受け取ったら、受取の登録をします。**

**1. ホーム画面『寄附物品一覧』の「受渡中」をクリックし、表示された一覧より、 受け取った物品の「詳細(①)」をクリックします**

![](_page_10_Figure_6.jpeg)

<span id="page-11-0"></span>![](_page_11_Picture_0.jpeg)

**◆受渡が完了した物品の提供企業・団体に対して、活動報告を行います。**

#### **1. ホーム画面の「活動報告」をクリックするとこれまで受け取った物品が表示されます。**

![](_page_11_Picture_3.jpeg)

![](_page_11_Picture_121.jpeg)

![](_page_11_Picture_122.jpeg)

<span id="page-12-0"></span>**メッセージのやりとり**

**◆画面上にある吹き出しマークのボタンから、管理者と物品に関する メッセージのやりとりが可能です。**

![](_page_12_Picture_48.jpeg)

 $\Box$ 

<span id="page-13-0"></span>**通知一覧①**

#### **◆ 登録しているメールアドレスやLINE宛に、通知が届きます。通知内容は以下のとおりです。**

![](_page_13_Picture_229.jpeg)

![](_page_14_Picture_0.jpeg)

![](_page_14_Picture_124.jpeg)